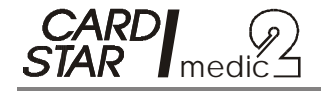

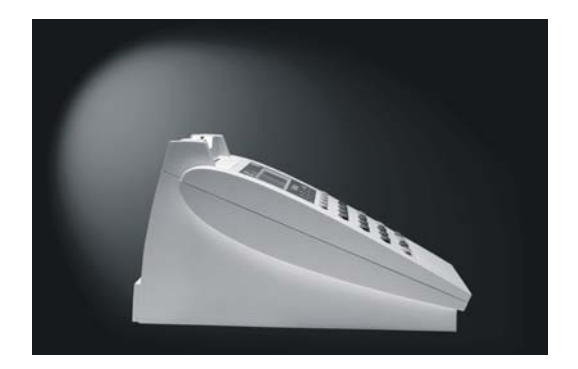

# **Multifunktionales Karten-Terminal** (MKT) Bedienungsanleitung

16. März 2009 gültig für Softwareversion M1.2x Copyright: CCV Deutschland GmbH

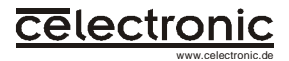

# **Inhaltsverzeichnis**

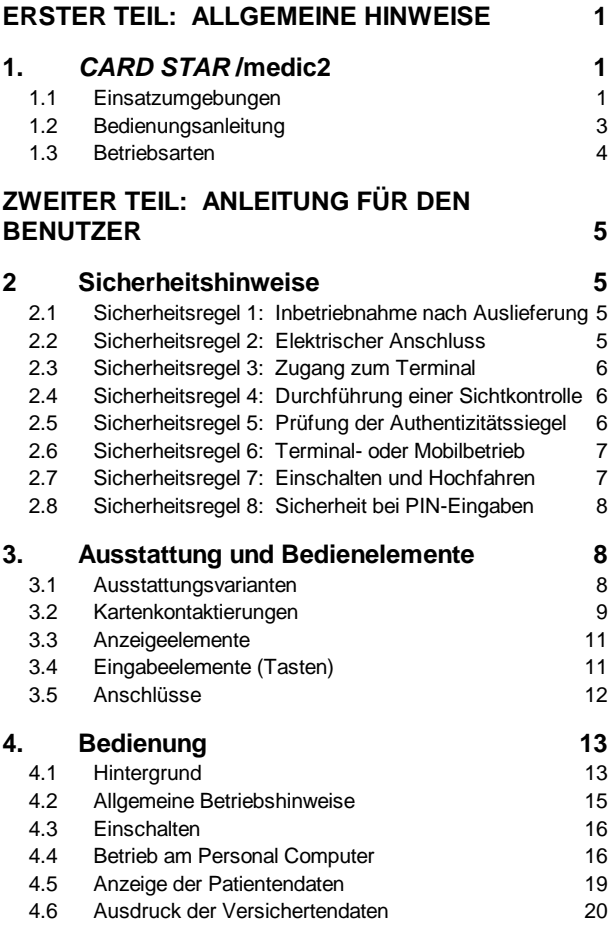

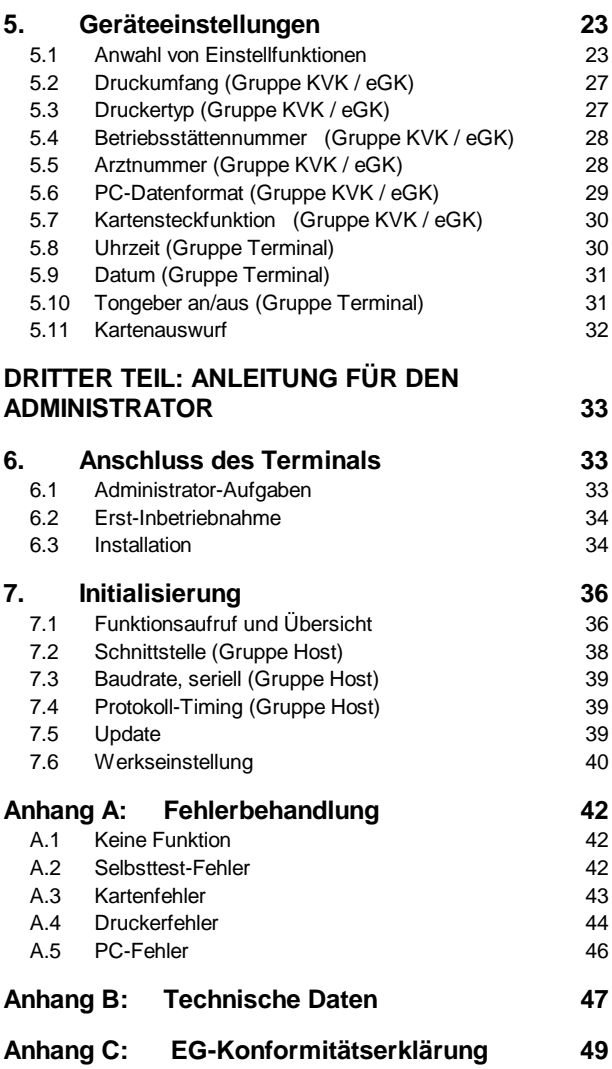

## **ERSTER TEIL: ALLGEMEINE HINWEISE**

# **1.** *CARD STAR* **/medic2**

#### **1.1 Einsatzumgebungen**

*CARD STAR* /medic2, Ausführung MKT, ist ein Chipkartenlesegerät (Terminal), das für mehrere Einsatzfälle konzipiert ist.

- *CARD STAR* /medic2 ist ein Chipkartenterminal für die elektronischen Gesundheitskarte (**eGK**).
- *CARD STAR* /medic2 ist ein Versichertenkarten-Lesegerät, wie von der **K**assenärztlichen **B**undes**v**ereinigung (KBV) definiert.
- *CARD STAR* /medic2 ist gemäß der Spezifikation "MKT **M**ultifunktionales **K**arten**T**erminal" in der Version 1.0 konzipiert (Spezifikation der TeleTrusT Deutschland e.V. vom 15.04.1999). Es arbeitet dann in einer Applikation, die im PC abläuft und sich des MKT-Standards bedient. Dabei kommt als Befehlsvorrat der **B**asic **C**ommand **S**et (BCS) zum Einsatz.

*CARD STAR* /medic2, Ausführung MKT, ist jedoch **kein** eHealth-Terminal oder eHealth-BCS-Terminal, wie es von der Gematik definiert ist.

*CARD STAR* /medic2, Ausführung MKT, kann allerdings vom Hersteller kostenpflichtig zu einem eHealth-Terminal für den Online-Betrieb hochgerüstet werden (sobald verfügbar).

Nach dieser Maßnahme wird das Gerät folgende Fähigkeiten haben:

- es wird dann direkt am Netzwerk betrieben, es arbeitet dann als "SICCT", also nach der SICCT-Spezifikation (**S**ecure **I**nteroperable **C**hip **C**ard **T**erminal) mit einem erweiterten Befehlssatz.
- es wird dann auch den Anforderungen an ein signaturgesetzkonformes Kartenterminal genügen.

Für diese Einsatzumgebungen ist die MKT-Ausführung des *CARD STAR* /medic2 durch mehrere Institutionen mit positivem Ergebnis geprüft worden:

- VK-Lesegerät nach Prüfungen gemäß der KBV-**Spezifikation**
- Lesegerät für die elektronische Gesundheitskarte
- MKT 1.0, für den universellen Einsatz mit einer entsprechenden PC-Schnittstelle
- EMV™ (Europay Master Visa, Level 1, Version 4.0), mit umfangreichen Prüfungen der Kartenschnittstelle (EMV™ is a trademark owned by EMVCo LLC)
- ISO 7816, ebenfalls nach Prüfungen der Kartenschnittstelle

Gemäß den entsprechenden Prüfungen ist das *CARD STAR*  /medic2, Ausführung MKT, für den Basis-Rollout der elektronischen Gesundheitskarte geeignet, wird jedoch nicht bezuschusst.

Das *CARD STAR* /medic2 ist mit über 80 Applikationsprogrammen getestet worden. Eine aussagekräftige Liste mit zusätzlichen Informationen zur Konfiguration steht im Internet zur Verfügung:

#### *<http://www.celectronic.de>*

## **1.2 Bedienungsanleitung**

Vorrangig wird in dieser Anleitung der Einsatz als **Terminal für die elektronische Gesundheitskarte** (eGK) **und die Krankenversichertenkarte** (KVK) betrachtet.

Diese Anleitung setzt eine Softwareversion M1.2xx voraus (xx sind Unterversionen). Für andere Fälle ist eine aktuelle Ausgabe der Anleitung für die jeweilige Version zu verwenden, diese kann gegebenenfalls auch vom Internet geladen werden:

#### *<http://www.celectronic.de>*

Die Anleitung besteht aus den folgenden vier Teilen und wendet sich an den Benutzer und den Administrator. Letzterer sollte die IT-Umgebung des Standortes kennen und Erfahrungen mit dem Anschluss von peripheren Geräten haben.

- **Teil 1 für Benutzer und Administrator**: Kapitel 1: allgemeine Hinweise zum Einsatz des Gerätes und Verwendung der Anleitung
- **Teil 2 für den Benutzer**:

Kapitel 2 bis 5: Informationen zu Sicherheit, Benutzung und Einstellungen des Terminals nach korrekter Installation

#### • **Teil 3 für den Administrator**:

Kapitel 6 und 7: Informationen zu Sicherheit, Installation und Initialisierungen für die erste Inbetriebnahme und nachfolgende Wartung

• **Anhänge**:

Fehlerbeschreibungen, Technische Daten, Zulassungen, Erklärungen

Die wie folgt markierten Hinweise sollten besonders zur Kenntnis genommen werden:

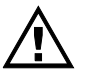

Wichtige und zum Teil sicherheitsrelevante Informationen, die unbedingt zu beachten sind.

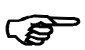

Nützlicher Hinweis, z.B. zum effektiven Arbeiten mit dem *CARD STAR* /medic2*.* 

#### **1.3 Betriebsarten**

Es existieren keine einstellbaren Betriebsarten, Umstellungen sind nicht erforderlich.

Das Gerät wird vorrangig als Peripheriegerät ein einem Computer (PC bzw. "Host") eingesetzt. Dabei verarbeitet es Kommandos, die über eine der Kommunikationsschnittstellen in das Terminal übertragen werden.

Darüberhinaus gibt es wenige lokale Funktionen, die unabhängig vom Host aufgerufen werden können. Das sind Funktionen zum Anzeigen oder Drucken der Kartendaten (KVK oder eGK), sowie die Einstellfunktion (Benutzereinstellungen) und die Initialisierung (weitere Einstellungen als Administratorfunktion).

Bei Erkennen einer Krankenversichertenkarte (KVK) nimmt das Gerät automatisch einen speziellen KVK-Modus ein, um die KVK sicher bearbeiten zu können.

Für den Entwickler eines PC-Softwareprodukts ist die Spezifikation MKT 1.0 verbindlich, ebenso die entsprechenden Spezifikationen der Gematik. Zur Ansteuerung des Terminals stehen für Softwarehäuser Treiberprogramme als CT-API für die serielle Schnittstelle und USB zur Verfügung (als DLL für WINDOWS).

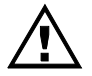

Soll das Terminal als normales Kartenlesegerät verwendet werden, muss der Steckplatz für das Mobilteil leer sein. Mit einem gesteckten Mobilteil *CARD STAR* /memo2 arbeitet das Gerät nur noch als Dockingstation für das Mobilgerät. Dieser Betrieb ist Inhalt einer separaten Bedienungsanleitung.

# **ZWEITER TEIL: ANLEITUNG FÜR DEN BENUTZER**

# **2 Sicherheitshinweise**

Um einen sicheren Betrieb zu gewährleisten, sind die folgenden Vorgaben unbedingt zu beachten.

Für die Sicherheit aller anderen Komponenten, insbesondere des PC mit den benutzen Softwareprodukten und der Verbindungskabel ist der Benutzer selbst verantwortlich.

## **2.1 Sicherheitsregel 1: Inbetriebnahme nach Auslieferung**

Die **erste Inbetriebnahme** nach Anlieferung des Terminals **ist Aufgabe des Administrators**. Die Kapitel 6 und 7 adressieren den Administrator und beschreiben die erforderlichen Maßnahmen.

## **2.2 Sicherheitsregel 2: Elektrischer Anschluss**

*CARD STAR* /medic2 ist **ausschließlich mit dem mitgelieferten Steckernetzteil zu verwenden**. Andere Netzteile dürfen auch dann nicht eingesetzt werden, wenn der Anschlussstecker passend ist.

Das Lesegerät und das Steckernetzteil sind vor Feuchtigkeit und Hitze zu schützen.

## **2.3 Sicherheitsregel 3: Zugang zum Terminal**

**Nicht autorisierten Personen ist der Zugriff auf das Lesegerät zu verwehren** (wie auch auf das Praxis-Verwaltungsprogramm).

## **2.4 Sicherheitsregel 4: Durchführung einer Sichtkontrolle**

In regelmäßigen Abständen sollte eine **Sichtkontrolle** vorgenommen werden. Das Gerät darf nicht betrieben werden, wenn es offensichtlich beschädigt ist oder manipuliert worden ist.

Es ist ebenfalls nicht sicher zu betreiben, wenn die Siegel nicht mehr intakt sind, siehe Sicherheitsregel 5

Veränderungen oder Austausch des Verbindungskabels zum steuernden Computer sind ebenfalls sicherheitskritisch.

## **2.5 Sicherheitsregel 5: Prüfung der Authentizitätssiegel**

Die **Sicherheitssiegel müssen regelmäßig geprüft werden**. Hierzu sind die folgenden Informationen wichtig:

Jedes Exemplar *CARD STAR* /medic2ist mit **vier CCV-** oder **Celectronic-Sicherheitssiegel**n auf der Geräteunterseite versehen, die die Schraubenlöcher abdecken.

## **2.6 Sicherheitsregel 6: Terminal- oder Mobilbetrieb**

Beim Terminalbetrieb mit Einsatz von Chipkarten darf sich kein Mobilteil in der Aufnahme an der Geräterückseite befinden.

Steckt ein intaktes *CARD STAR /memo2* in der Aufnahme, so blinkt die linke Leuchtdiode ("Ein") und der Betrieb mit Chipkarten ist unterbunden. Das Gerät arbeitet dann nur noch als Dockingstation für das *CARD STAR /memo2.*

## **2.7 Sicherheitsregel 7: Einschalten und Hochfahren**

Die Einschaltphase enthält diverse **interne Sicherheitsüberprüfungen**, die automatisch ablaufen und nicht beeinflusst werden können.

Nach dem Einschalten zeigt das Terminal mehrere Texte an, siehe Abschnitt 4.3, und alle Leuchtdioden sind zeitweise eingeschaltet. Bei der Anzeige "Betriebsbereit" ist das Gerät als Kartenterminal arbeitsfähig, bei der Anzeige "CS/memo2 bereit" nur als Dockingstation für das Mobilgerät.

Abweichend hiervon kann es zu Fehlermeldungen kommen. Hierüber gibt Anhang A.2 Auskunft.

Nur bei Geräten mit der Software **M1.20G** oder neuer handelt es sich um freigegebene Versionen zum produktiven Einsatz. Auch für neuere Versionen muss die Bezeichnung immer lauten: **M**x.xx**G** (x sind Ziffern), zum Beispiel **M1.21G.** Folgende Versionen sind beispielsweise nicht freigegeben: M**0**.xxG, Mx.xx**F, K**1.xx**F** (Vor- oder Test- oder Spezialversionen).

## **2.8 Sicherheitsregel 8: Sicherheit bei PIN-Eingaben**

Eine PIN-Eingabe kann nur durch ein überprüftes Kommando vom PC angefordert werden. Dann wird die eingegebene PIN nur an die Karte gesendet.

Für den Umgang mit PINs gelten die bekannten Regeln:

Eine PIN sollte nur dem PIN- bzw. Karteninhaber bekannt sein. Hierzu ist die PIN nicht weiterzugeben und es ist dafür Sorge zu tragen, dass sie nicht versehentlich verbreitet wird.

Für die Eingabe am Terminal gilt Folgendes:

Mit PINs wird im Gerät nur dann sicher umgegangen, wenn während der Eingabe die **Leuchtdiode mit dem Sicherheitsschloss** eingeschaltet ist und ein Klickgeräusch erzeugt wird.

## **3. Ausstattung und Bedienelemente**

## **3.1 Ausstattungsvarianten**

Das *CARD STAR* /medic2 ist intern modular aufgebaut, so dass unterschiedliche Ausstattungsvarianten geliefert werden können. Es existieren drei Modelle:

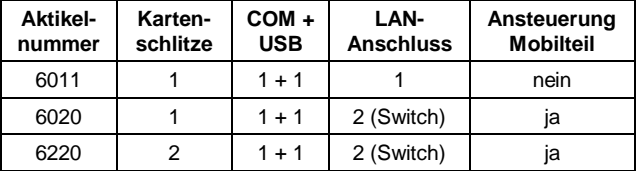

Einige Ausstattungselemente sind für zukünftige Anwendungen vorgesehen. Im Blickpunkt steht dabei die sichere Verbindung über ein Computer-Netzwerk.

Mögliche Anwendungen außerhalb des Gesundheitswesens könnten von diesen Komponenten ebenfalls Gebrauch machen.

## **3.2 Kartenkontaktierungen**

#### Kartenschlitze:

Das Gerät ist mit **einer** oder **zwei** Kontakteinheiten für Karten ausgestattet, insbesondere, um die spätere Verwendung mit der elektronischen Gesundheitskarte und gleichzeitig dem Heilberufsausweis zu ermöglichen.

Bei der Anwendung als Krankenversicherten-Kartenlesegerät wird vorzugsweise nur der vordere Schlitz verwendet.

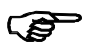

Die Modelle Artikel 6011 und 6020 besitzen nur einen Kartenschacht. Er entspricht dem vorderen Schlitz des Standardmodells 6220.

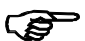

Im hinteren Kartenschacht des Modells 6220 wird die Karte festgehalten (zukünftig: Sicherheitsmaßnahme für den Heilberufsausweis). Zum Auswerfen dient die Menü-Funktion "Kartenauswurf" (Abschnitt 5.11).

#### Verwendung der Kartenschächte:

Die einzelnen Kartenschächte werden von der steuernden Einheit (PC bzw. "Host") adressiert. Somit liegt die Verantwortung für die Zuordnung der Karten beim Hersteller der Primärsoftware. Dennoch können Aussagen über die übliche Nutzung der Schächte gemacht werden:

- Die KVK oder eGK wird üblicherweise in den vorderen (oder einzigen) Schacht eingeführt (vom Host adressiert mit Standardwert).
- − Der hintere Schacht ist für den Heilberufsausweis vorgesehen. Ob eine Patientenkarte auch im hinteren Schacht erkannt und verarbeitet wird, ist abhängig von der Primärsoftware auf dem PC. Zum lokalen Drucken kann eine "Kontokarte" im hinteren Schacht aktuelle Druckdaten liefern (Arztnummer, Betriebsstättennummer).

#### Kartenschächte für Sicherheitsmodule:

Die Geräte sind mit zwei Steckplätzen für Plug-In-Karten (kleines Kartenformat ID000) ausgerüstet. Die Applikationssoftware auf dem PC kann auch die Kartenschächte für die Sicherheitsmodule ansprechen. Üblicherweise verbleiben die Module langfristig im Schacht. Das Einsetzen und Entnehmen wird ebenfalls über die Anzeige angefordert.

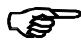

Für die übliche Nutzung als Terminal für die KVK und für die eGK ist kein Sicherheitsmodul erforderlich, die Kontakteinheiten sind im MKT-Betrieb aber nutzbar.

Handhabung von Sicherheitsmodulen:

Die Konstruktion der beiden Fertigungsvarianten unterscheidet sich erheblich:

**Artikel 6xxx**: Hinter der Klappe im Gehäuseboden befinden sich zwei Aufnahmen für die Module. Die Grafik daneben benennt die Leser und zeigt die Einsetzrichtung an.

**Artikel 6xxx-3:** Die beiden Schächte befinden sich in der rechten Seitenwand. Das Sicherheitsmodul wird bis zum Anschlag eingeführt, es ist dann nicht mehr sichtbar. Zum Entfernen muss es erneut bis zum Anschlag eingedrückt werden, es federt dann wieder heraus.

Beim Einführen dürfen die Kontakte nicht sichtbar sein und die schräge Kartenecke muss vorn links liegen.

## **3.3 Anzeigeelemente**

#### LCD-Anzeige:

Patientendatenanzeige, Menü-Auswahl, Fehlermeldungen und Datum/Zeit-Anzeige, Ausgaben durch die PC-Applikation.

Die Geräte Artikel 6xxx sind mit einer hinterleuchteten, grünen LCD-Anzeige ausgestattet, die neueren Geräte 6xxx-3 besitzen eine weiße, kontrastreichere Anzeige.

Leuchtdioden, auch als LED bezeichnet:

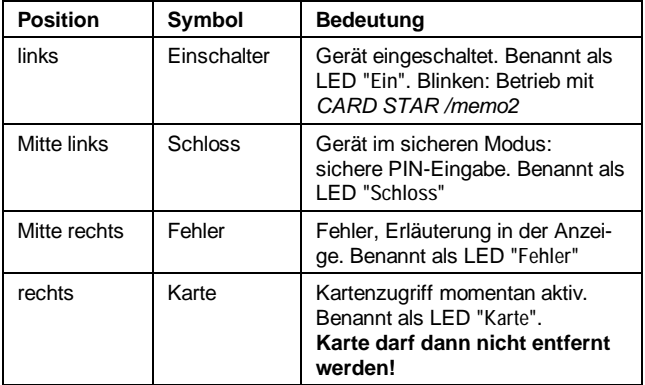

#### **3.4 Eingabeelemente (Tasten)**

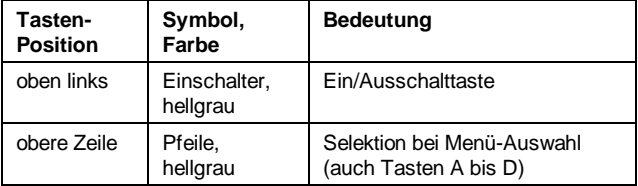

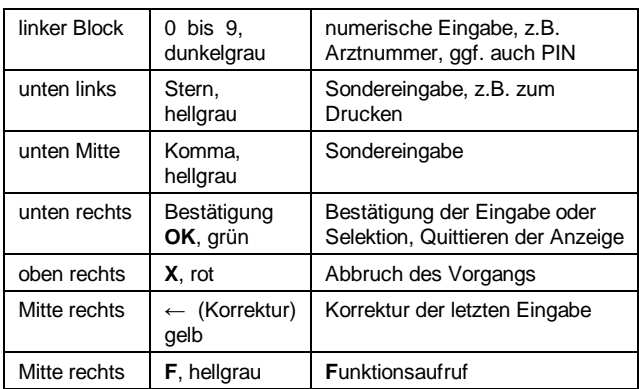

## **3.5 Anschlüsse**

Anschlüsse an der Geräterückseite:

(Blick auf die Rückseite, Reihenfolge von rechts nach links)

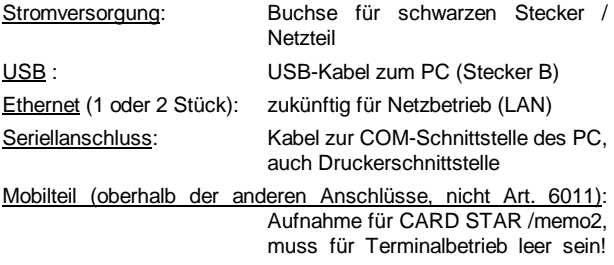

## **4. Bedienung**

#### **4.1 Hintergrund**

Das *CARD STAR* /medic2 bietet grundsätzlich drei Nutzungsmöglichkeiten:

- Das *CARD STAR* /medic2 wird vorzugsweise **ferngesteuert** an einem Personal Computer betrieben, auch als "Host" bezeichnet. Dabei werden entweder direkt eingesteckte Karten oder das Terminal angesprochen. Diese Methode ist die zentrale Terminalfunktionalität.
- Das *CARD STAR* /medic2 kann aber auch **lokal** ohne Computer benutzt werden. Dieser Betrieb ist jedoch auf die Anwendung "Krankenversicherten-Karte" und "elektronische Gesundheitskarte" beschränkt. Im lokalen Betrieb werden die Kartendaten entweder angezeigt oder über einen angeschlossenen Drucker ausgedruckt. Andere Kartentypen werden erkannt und angezeigt (z.B. "GeldKarte"). Weitere Daten und Kartentypen sind für das Gerät jedoch nicht interpretierbar.
- Eine spezielle Nutzung ist als **Dockingstation** für das Mobilgerät *CARD STAR* /memo2. Hierfür gibt es eine Bedienungsanleitung.

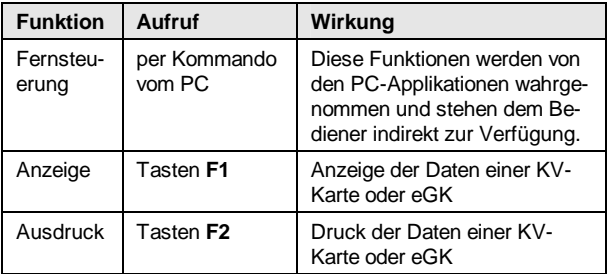

Zusammenfassung der Funktionen:

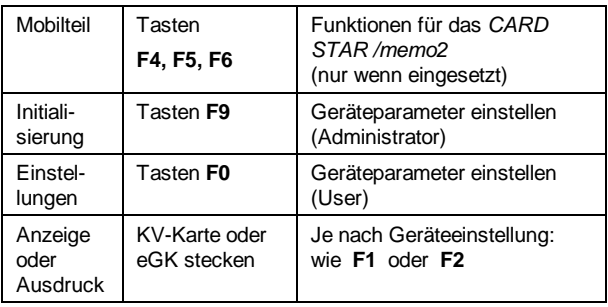

Fernbedienter Betrieb:

Das *CARD STAR* /medic2 kennt keine einstellbaren Betriebsarten. Es verhält sich immer als **M**ultifunktionales **K**arten**T**erminal (MKT bzw. BCS) und wird von einer Applikation gesteuert, die im PC abläuft ("Pimärsystem").

Beim typischen Einsatz als KVK- oder eGK-Lesegerät sind das Praxisverwaltungssystem (PVS) oder Krankenhaus-Informations-System (KIS) derartige Applikationen, die über eine einheitliche Treiber-Schnittstelle (CT-API) das Lesegerät ansteuern.

Voraussetzung ist eine funktionierende Kommunikation zwischen PC und Lesegerät, für deren Einrichtung der Administrator verantwortlich ist.

$$
\mathbb{Q}^{\mathbb{P}}
$$

Der PC des Arztes mit dem Praxisverwaltungssystem (PVS) wird im Folgenden auch als "**Host**" bezeichnet.

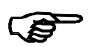

Um die Zugriffsmöglichkeit durch den Host sicher zu stellen, sollte sich das Gerät im Grundzustand befinden, also "Betriebsbereit" anzeigen.

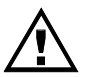

Es darf sich kein Mobilteil in der Aufnahme befinden. Ein erkanntes Mobilteil (blinkende Leuchtdiode "Ein") sperrt die Funktionalität.

Lokaler Betrieb (nur ohne Mobilteil):

**Nur** bei der Krankenversichertenkarte (KVK) und der elektronischen Gesundheitskarte (eGK) kann das *CARD STAR*  /medic2 die Daten (oder einen Teil der Daten) nicht nur transportieren, sondern auch interpretieren.

Das Stecken einer KVK oder eGK bewirkt je nach Einstellung des Gerätes

- das Anzeigen der Patientendaten
- das Drucken der Patientendaten bei angeschlossenem Drucker
- (keine Funktion)

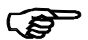

Bei anderen Karten prüft das *CARD STAR* /medic2 Merkmale der eingesteckten Karte und gibt – sofern bekannt – den Kartentyp aus, zum Beispiel "GeldKarte" mit Anzeige des Guthabenbetrages oder "Kontokarte" mit Namensanzeige.

## **4.2 Allgemeine Betriebshinweise**

Sobald das *CARD STAR* /medic2 über das mitgelieferte Steckernetzteil stromversorgt wird, lässt es sich mit der Einschalttaste links oben einschalten. Nach Durchlaufen des Selbsttests ist es betriebsbereit. Dann werden Datum und Uhrzeit angezeigt.

Alle Geräteeinstellungen sind aus dem jeweils vorangegangenen Einsatz weiterhin gültig. Über die Funktion **F0** (Benutzer-Einstellungen) oder **F9** (Administrator-Einstellungen) können sie jederzeit geändert werden, siehe Kapitel 5 und 7.

Nach dem Gebrauch kann das Gerät mit der Einschalttaste auch wieder ausgeschaltet werden.

In jedem Fall bleiben alle eingestellten Betriebsparameter auch bei ausgeschaltetem Gerät erhalten und die Uhr läuft weiter (ohne Anzeige). Dies erfolgt sogar dann, wenn das Gerät ganz von der Stromversorgung getrennt wird.

## **4.3 Einschalten**

Die Inbetriebnahme erfolgt durch Einschalten des Lesegerätes

mit der Ein-Taste (links oben), bestätigt durch die grüne LED "Ein". Die Startsequenz dauert einige Sekunden mit wechselnden anzeigen. Während des Selbsttests sind alle Leuchtdioden eingeschaltet. Schließlich werden nur noch Datum und Uhrzeit und "Betriebsbereit" angezeigt, außerdem leuchtet die Leuchtdiode "Ein" grün. Das Gerät ist damit funktionsbereit.

Blinkt die Leuchtdiode "Ein" und erscheint die Anzeige "CS/memo2

bereit", so ist ein Mobilteil eingesteckt und das *CARD STAR*  /medic2 arbeitet ausschließlich als Dockingstation für das *CARD STAR /memo2*.

Verhält sich das *CARD STAR* /medic2 nicht wie beschrieben, sondern es erscheint eine Fehlerausgabe, so hat das Gerät einen Selbsttest nicht erfolgreich durchlaufen und blockiert sich selbst, siehe hierzu Anhang A.2.

## **4.4 Betrieb am Personal Computer**

Der vorrangige Einsatz des *CARD STAR* /medic2 ist der Anschluss als Peripheriegerät an einem PC mit Praxisverwaltungssystem oder einem anderen Primärsystem ("Host").

**CARD STAR/medic2 Selbsttest** 

**CARD STAR/medic2 Version M1.20G**

**11.03.2009 10:48 Betriebsbereit**

Das Terminal genügt mehreren Standards. Eine steuernde Software im Host könnte das Terminal daher auch für ganz andere Aufgaben nutzen, sofern es im Rahmen der Standards erfolgt. Damit könnte sich auch ein ganz anderes Verhalten im ferngesteuerten Betrieb ergeben. Diese Fälle sind außerhalb dieser Beschreibung.

Unter der Voraussetzung, dass das Gerät richtig angeschlossen und installiert ist, kann der Host standardisierte Kommandos an das Lesegerät senden. Die Kommandos werden interpretiert und die Antwort an den Host gesendet.

Die Bedienung am Lesegerät beschränkt sich dann zumeist auf das Einsetzen und Entnehmen der Karte. Hierzu werden geeignete Texte auf der Anzeige ausgegeben, ebenso wie auf dem Bildschirm des Hosts.

Für Kartenoperationen ist die Patientenkarte in den Schlitz auf der Gehäuseoberseite hinter der LCD-Anzeige einzuschieben.

Sofern das Lesegerät für zukünftige Erweiterungen zwei Schlitze hat, wird üblicherweise der vordere von der Praxis-Software verwendet. Die Karte ist korrekt orientiert, wenn beim Einführen die Kartenkontakte im unteren Teil der Karte sichtbar sind. Die Karte wird nur dann kontaktiert, wenn sie bis zum Anschlag eingeführt ist.

Aufgrund der Standardisierung kann jede zugelassene Praxis-Software mit dem *CARD STAR* /medic2 arbeiten, die eine Patienten-Stammdaten-Verwaltung und die standardisierte Lesegerät-Schnittstelle besitzt.

Empfängt das Terminal vom PC die Befehle "KARTE EINSETZEN" oder "KARTE ENTNEHMEN", so erfolgt ein entsprechender Hinweis

**Bitte Karte entnehmen**

auch auf der Anzeige des *CARD STAR* /medic2. Die LEDs "Karte" und "Fehler" sind beim PC-Betrieb maßgeblich. Wichtig ist, dass die Karte nicht entfernt wird, solange die LED "Karte" leuchtet.

**Bitte Karte vorn einführen**

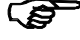

Das Verhalten ist abhängig von der verwendeten PC-Software. So kann die LED "Karte" auch mehrmals aufleuchten bis der Einlesevorgang vollständig abgeschlossen ist. Am Bildschirm des PC gibt das PVS entsprechende Hinweise aus, sinngemäß:

"Karte einlegen"

"Karte entfernen"

"Keine Versichertenkarte"

"Karte falsch eingelegt"

"Daten fehlerhaft"

"Karte abgelaufen"

"Daten übernommen" usw.

#### Prüfung von Versichertenkarten (KV-Karte):

Das Lesegerät erkennt selbständig Versichertenkarten und prüft diese formal. Wird eine KV-Karte erkannt, so führen nicht nur Fehlfunktionen sondern auch inkonsistente Kartendaten zu einer Fehlermeldung an den Host und in Folge auch in geeigneter Weise am Bildschirm. Aus Sicherheitsgründen sendet das *CARD STAR* /medic2nur konsistente Datensätze zum Host, anderenfalls lediglich eine Fehlermeldung. Auch ist die Schreibfunktion bei KV-Karten grundsätzlich gesperrt.

#### Prüfung von elektronischen Gesundheitskarten:

Eine Prüfung der Daten der eGK findet im Terminal nicht statt, diese Aufgabe erledigt das Praxis-Verwaltungs-Programm. Beim ferngesteuerten Betrieb werden die Daten der eGK in keiner Weise interpretiert.

#### Sichere Eingabe von Karten-PINs (für KVK und zumeist auch für eGK nicht zutreffend):

Es gibt Host-Befehle zur Eingabe oder zum Ändern von PINs der Karte am Terminal. Diese PINs werden nur zur Karte und nicht zum Host gesendet, signalisiert durch die Schloss-Leuchtdiode. Die Texte und auch das Zeitverhalten werden durch den Host – also durch die PC-Software – bestimmt.

#### **4.5 Anzeige der Patientendaten**

Die Funktion **F1** ist die lokale Anzeigefunktion für Patientendaten aus der KVK oder eGK. Zum Aufruf aus dem Zustand "Betriebsbereit" sind nacheinander die Tasten **F** - **1 - OK** zu drücken.

Anschließend wird die Karte angefordert, sofern sie nicht bereits steckt. Die Karte wird gelesen und sofort der Familienname als erster Datenblock angezeigt.

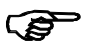

Ist ein Datenblock länger als die Anzeige, so wird der Text durch die Anzeige geschoben.

Dann haben die Tasten folgende Funktionen:

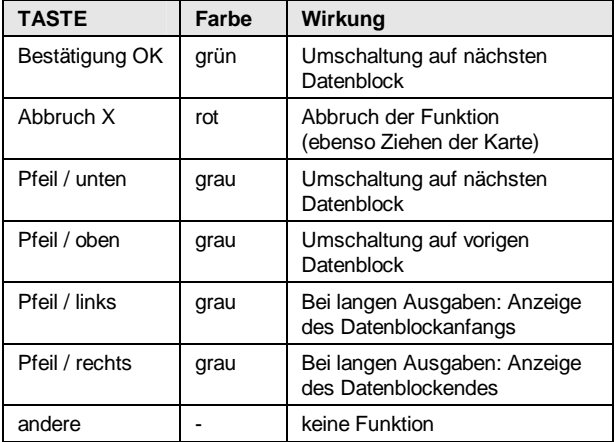

Im Fehlerfall wird eine der folgenden Meldungen angezeigt, unterstützt durch Einschalten der Leuchtdiode "Fehler":

Versichertenkarte erkannt, jedoch fehlerhaft (ebenso eGK)

Die eingeführte Karte ist dem Lesegerät nicht bekannt.

Karte nicht lesbar, entweder falsch eingeführt oder ganz defekt

**KVK mit fehlerhaften Daten !** 

**Kein gültiger Kartentyp !** 

**Karte falsch gesteckt ?**

Automatischer Aufruf der Funktion "Anzeige" durch Kartenstecken:

Diese Funktionalität kann in der Initialisierungsfunktion aktiviert werden. Bei häufiger Nutzung der Versichertendaten-Anzeige wird hierdurch die Eingabe der Tasten **F** und **1** gespart. Andere als KVK oder eGK werden dann aber sofort als ungültige Karte angezeigt bzw. es wird nur der Kartentyp ausgegeben. Der automatische Aufruf dieser Funktion ist bei Auslieferung aktiviert.

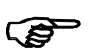

Im hinteren Kartenschacht wird die Karte festgehalten. Zum Auswerfen dient die Menü-Funktion "Kartenauswurf" (Abschnitt 5.11).

## **4.6 Ausdruck der Versichertendaten**

Die Funktion **F2** ist die lokale Druckfunktion für Patientendaten. Zum Aufruf sind nacheinander die Tasten **F** - **2 - OK** zu drücken.

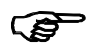

Ein geeigneter serieller Drucker muss zuvor durch den Administrator installiert worden sein.

#### Nutzung Arztnummer und Betriebsstättennummer

- Im einfachsten Fall werden die hinterlegten Nummern beim Drucken berücksichtigt (Einstellung siehe Abschnitt 5.4 und 5.5).
- Sind mehr als eine Arztnummer aktiviert (siehe letzter Hinweis in Abschnitt 5.5), so wird nun über die Tasten A bis D (Pfeiltasten) eine Auswahl verlangt.
- (nur 6220) Steckt im hinteren Kartenschlitz eine "Kontokarte", so werden die Nummern von dort berücksichtigt. Je nach Programmierung der Kontokarte kann das nur die Arztnummer oder nur die Betriebsstättennummer oder beides sein. Auch die Auswahloption über die Tasten A bis D kann genutzt werden.

Hinweise zur Kontokarte: Die Programmierung und die Lieferung übernimmt der Hersteller. Das Auswerfen der Kontokarte erfolgt in der Funktion F0 "Kartenauswurf".

Anschließend wird die Karte angefordert, sofern sie nicht bereits steckt. Die Karte wird gelesen und die Daten sofort formatgerecht gedruckt, sofern alle Einstellungen korrekt sind.

Bei der eGK werden die Daten an die standardisierten Formularfelder angepasst (ggf. gekürzt).

Im Fehlerfall wird eine der folgenden Meldungen angezeigt, unterstützt durch Einschalten der Leuchtdiode "Fehler":

Versichertenkarte erkannt, jedoch fehlerhaft (ebenso eGK)

Eingeführte Karte ist dem Lesegerät nicht bekannt

Karte nicht lesbar, entweder falsch eingeführt oder ganz defekt

**KVK mit fehlerhaften Daten !** 

**Kein gültiger Kartentyp !** 

**Karte falsch gesteckt ?**

Drucker an der seriellen Schnittstelle nicht ansprechbar

**Drucker nicht bereit!** 

Kein Drucker bei den Einstellungen vereinbart

**Druckertyp einstellen!** 

#### Automatischer Aufruf der Funktion "Ausdruck" durch Kartenstecken:

Die Druckfunktionalität kann in der Initialisierungsfunktion aktiviert werden. Bei häufiger Nutzung des Versichertendaten-Ausdrucks wird hierdurch die Eingabe von **F** und **2** gespart. Andere als Versichertenkarten werden dann aber sofort als ungültige Karte angezeigt.

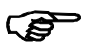

Im hinteren Kartenschacht wird die Karte festgehalten. Zum Auswerfen dient die Menü-Funktion "Karte auswerfen" (Abschnitt 5.11).

Druckbild:

Das Druckbild orientiert sich am einheitlichen Formularlayout, wie zum Beispiel im Rezept oder bei Krankschreibungen. Das Layout ist nicht änderbar. Lediglich ein horizontaler oder vertikaler Versatz kann beim Druckertyp "Variabel" in der Einstellungsfunktion vereinbart werden.

Wahlweise kann das Ausdrucken des aktuellen Datums erfolgen oder unterdrückt werden, ebenso das Drucken der VKNR. Maßgeblich hierfür sind die Einstellungen in der Einstellungsfunktion, siehe Abschnitt 5.2.

## **5. Geräteeinstellungen**

## **5.1 Anwahl von Einstellfunktionen**

Die Einstellparameter sind in vier Gruppen eingeteilt:

- KVK / eGK
- Terminal
- Kartenauswurf
- CARD STAR /memo2 (sofern eingesteckt)

Weitere Einstellungen kann der Administrator in der Initialisierungsfunktion vornehmen.

Das Ende dieses Abschnitts enthält in übersichtlicher Darstellung eine Tabelle und ein Diagramm mit der Struktur aller Parameter. Die unterstrichenen Werte entsprechen dem Auslieferungszustand.

#### Ablauf (Übersicht):

Die Funktion **F0** dient der Einstellung aller Geräteparameter. Zum Aufruf sind nacheinander die Tasten **F** und **0** zu drücken und dann "Funktionsanwahl: Einstellungen" mit **OK** zu bestätigen.

**Funktionsanwahl: Einstellungen** 

Anschließend wird die Parametergruppe ausgewählt.

Der nächste Schritt ist die Wahl des einzustellenden Parameters.

**Einstellungen: KVK/eGK** 

**KVK/eGK: Druckumfang**  Schließlich wird die aktuelle Einstellung angezeigt und kann verändert werden.

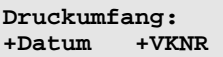

#### Eingabeverfahren:

Die Einstellungen, die einzeln in den nächsten Abschnitten aufgeführt sind, werden zumeist über das Selektionsverfahren durchgeführt:

Dabei wird in der ersten Zeile der Einstellparameter angezeigt, darunter der aktuelle Vorschlag, der mit der grünen Taste **OK** angenommen

**Initialisierung: KVK** 

werden kann. Eine nochmalige ausdrückliche Bestätigung des übernommenen Wertes erfolgt nicht. Mit der gelben Korrekturtaste oder den Tasten Pfeil/oben, Pfeil/unten wird zu anderen Vorschlägen weiter- (bzw. zurück-) geschaltet.

Wenige Eingaben bedienen sich anderer Verfahren, wie zum Beispiel die Eingabe des Datums oder der Arztnummer.

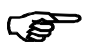

Der jeweils als erstes angezeigte Vorschlag oder Wert entspricht der aktuellen Einstellung.

Die Funktion wird durch die rote Abbruchtaste beendet. Dabei wird jeweils nur in die jeweils nächsthöhere der folgenden Ebenen gesprungen:

- aktuelle Einstellung
- Parameter
- Gruppe
- Funktionsanwahl ("Betriebsbereit")

Zur Rückkehr in "Betriebsbereit" ist daher mehrmals die Abbruchtaste zu betätigen.

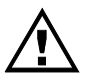

Während der Initialisierungsfunktion ist die Kommunikation zum Host unterbrochen, insbesondere ist das Auslesen einer Patientenkarte nicht möglich.

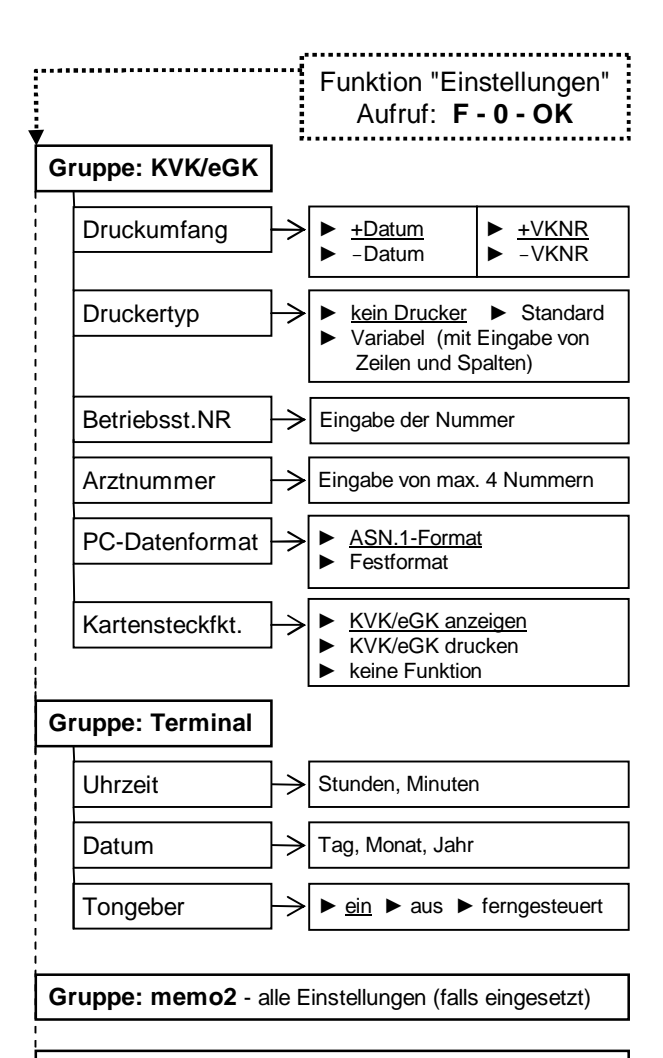

**Gruppe: Kartenauswurf** (Auswurfleser nur 6220)

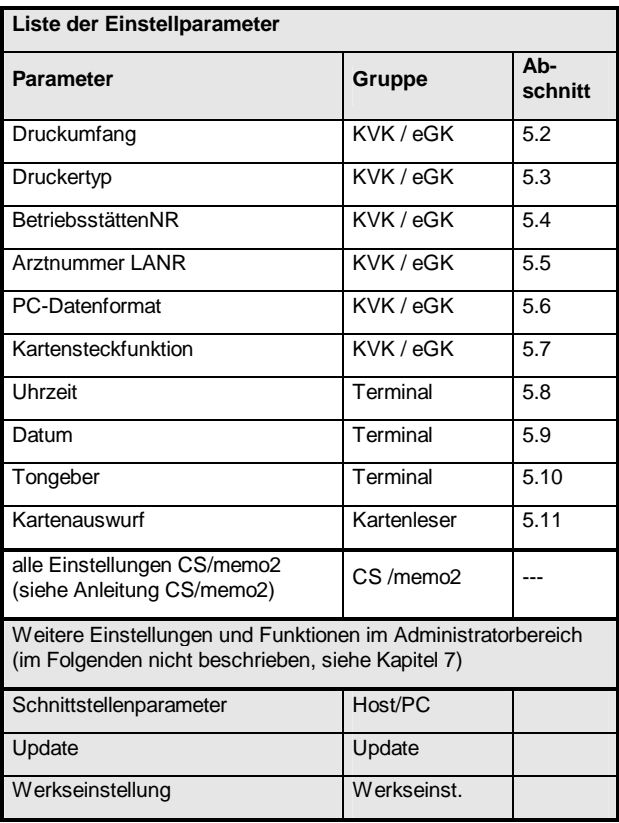

## **5.2 Druckumfang (Gruppe KVK / eGK)**

$$
\mathbb{Q}^{\mathbf{p}}
$$

Diese Einstellung ist nur relevant bei der Druckfunktion.

In dieser Einstellung wird festgelegt, ob die beiden Felder "Datum" und/oder "VKNR" gedruckt werden oder das jeweilige Feld frei gelassen wird.

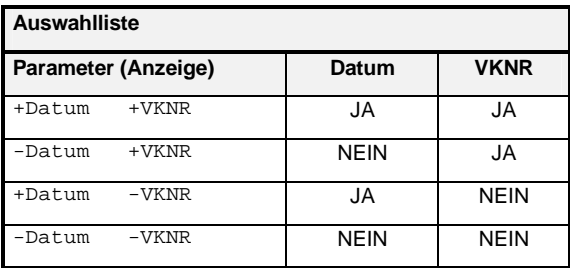

## **5.3 Druckertyp (Gruppe KVK / eGK)**

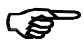

Diese Einstellung ist nur relevant bei der Druckfunktion.

Mit der Einstellung "Standard" werden die für diesen Einsatzzweck vorgesehenen Drucker korrekt bedient.

Falls andere Drucker verwendet werden sollen und die Einstellung "Standard" kein zufriedenstellendes Ergebnis liefert, ist unter der Einstellung "Variabel" die Druckposition zu ändern: Nach dem Quittieren von "Variabel" folgt: "Zeilen: ...". Der Wert kann zweistellig zwischen 00 und 15 festgelegt werden. Dadurch ergibt sich ein vertikaler Versatz, durch den Druck- und Papierposition abgeglichen werden können. Anschließend lässt sich entsprechend die Anzahl der "Spalten: ..." verändern, um die horizontale Position anzupassen.

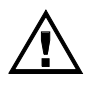

Es werden keinerlei druckerspezifische Kontrolldaten gesendet. Anforderung an einen Drucker ist in jedem Fall, dass dieser in einer Einfachbetriebsart (transparent) betrieben wird, also auch keinen Druckertreiber verlangt.

## **5.4 Betriebsstättennummer (Gruppe KVK / eGK)**

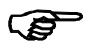

Diese Einstellung ist nur relevant bei der Druckfunktion.

Mit den Nummerntasten "0" bis "9" wird die aktuelle Stelle verändert. Die Tasten Pfeil/links und Pfleil/rechts verschieben den Cursor. Die grüne **OK**-Taste beendet die Eingabe und führt zur Kontrollausgabe ("… ok?"), die ebenfalls mit OK zu bestätigen ist.

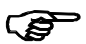

9 x Null statt einer signifikanten Nummer **deaktiviert** die Betriebsstättennummer. Ein Druck ist dann nicht möglich.

## **5.5 Arztnummer (Gruppe KVK / eGK)**

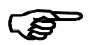

Diese Einstellung ist nur relevant für die Druckfunktion.

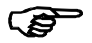

Dieser 9-stellige Parameter bedient sich einer speziellen Eingabemethode:

"Arztnummer LANR" beginnt mit der Auswahl des Kennbuchstabens "A" bis "D" für die vier möglichen Arztnummern. Nur die oberhalb der Pfeiltasten aufgedruckten Buchstaben sind maßgeblich für die Auswahl, nicht die Pfleilsymbole! Die vorgeschlagene Arztnummer "A" (bzw. geändert durch eine der Pfeiltasten) ist mit der grünen **OK**-Taste zu bestätigen. Mit den Nummerntasten "0" bis "9" wird die aktuelle Stelle verändert. Die Tasten Pfeil/links und Pfeil/rechts verschieben den Cursor. Die grüne **OK**-Taste beendet die Eingabe und führt zur Kontrollausgabe ("… ok?"), die ebenfalls mit OK zu bestätigen ist.

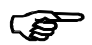

9 x Null statt einer signifikanten Arztnummer **deaktiviert** die jeweilige Arztnummer. Diese kann für einen Druck dann nicht selektiert werden.

#### **5.6 PC-Datenformat (Gruppe KVK / eGK)**

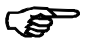

Dieser Parameter ist nur relevant für die Krankenversichertenkarte KVK.

Die Spezifikation lässt zwei unterschiedliche Formate zu:

- ASN.1-Format
- Festformat

Das Format ist durch die verwendete PC-Software festgelegt, überwiegend wird das ASN.1-Format verwendet. Die maßgebliche Formateinstellung ist den Unterlagen der PC-Software zu entnehmen. Zunehmend unterstützen die Hersteller der PC-Software eine automatische Einstellung.

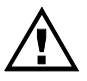

Diese Einstellung ist wesentlich für das Funktionieren als KVK-Lesegerät am PC. Falls keine Information über die korrekte Einstellung vorliegt, so kann die richtige Eingabe auch einfach ausprobiert werden.

## **5.7 Kartensteckfunktion (Gruppe KVK / eGK)**

Das Stecken einer Karte in einen der beiden Schlitze kann bereits automatisch eine der beiden folgenden Funktionen auslösen:

- KVK / eGK anzeigen
- KVK / eGK drucken

Hiermit erspart man sich ggf. den eigentlichen Funktionsaufruf mit den Tasten **F** und **1** bzw. **F** und **2** .

Die dritte Variante ist "keine Funktion".

Falls das *CARD STAR* /medic2 nicht als KVK/eGK-Lesegerät sondern als MKT für andere Applikationen betrieben wird, sollte die Einstellung "keine Funktion" gewählt werden.

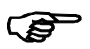

Einige andere Kartentypen werden geeignet angezeigt, z.B. "GeldKarte" oder "Kontokarte".

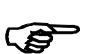

Die Einstellung "KVK drucken" ist nur sinnvoll, wenn ein betriebsbereiter Drucker an der seriellen Schnittstelle angeschlossen ist.

## **5.8 Uhrzeit (Gruppe Terminal)**

Diese Einstellung ist insbesondere relevant für die Druckerausgabe, ist jedoch auch die Basis für die ständige Anzeige der Uhrzeit.

Die Zeit wird mit der numerischen Tastatur eingestellt. Nach Eingabe der Stunden, Minuten und Sekunden und nach Bestätigung der Anzeige "Start ?" mit der **OK**-Taste wird die Uhr mit der eingegeben Zeit gestartet.

## **5.9 Datum (Gruppe Terminal)**

Diese Einstellung ist insbesondere relevant für die Druckerausgabe, ist jedoch auch die Basis für die ständige Anzeige der Uhrzeit.

Das Datum wird mit der numerischen Tastatur eingestellt. Nach Eingabe von Tag, Monat und Jahr und nach Bestätigung der Anzeige "… ?" mit der **OK**-Taste wird das Datum übernommen.

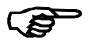

Bei der Jahreszahl sind nur die beiden letzten Stellen veränderbar.

## **5.10 Tongeber an/aus (Gruppe Terminal)**

Der eingebaute Tongeber kann ausgeschaltet werden. Hierzu gibt es die Einstellmöglichkeiten:

- ein
- aus
- ferngesteuert

Der Tongeber wird auch vom PC angesteuert. Bei "aus" ist auch diese Nutzung ausgeschaltet. Daher sollte die Einstellung "ferngesteuert" favorisiert werden.

## **5.11 Kartenauswurf**

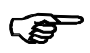

Dieser Menüpunkt erscheint nur, sofern das Gerät mit einem oder zwei Auswurflesern ausgestattet ist (nur Artikel 6220).

Eine Karte, die der Benutzer in einen Auswurfleser steckt, verschwindet fast völlig im Schacht und wird zusätzlich mechanisch festgehalten. Erst über den Menüpunkt "Auswerfen" wird die Karte wieder freigegeben.

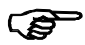

Das Einschalten oder Ausschalten des Terminals bewirkt immer den Auswurf der Karte(n).

$$
\mathbb{Q}^{\mathbf{m}}
$$

Bei dem Auswurfleser gibt es bei mechanischem Versagen des Auswurfs die Möglichkeit, die Karte manuell zu entriegeln: Hierzu ist eine Büroklammer vorsichtig in das kleine Loch links vor dem Kartenschlitz senkrecht zur schrägen Fläche einzuführen (ca. 1 cm).

# **DRITTER TEIL: ANLEITUNG FÜR DEN ADMINISTRATOR**

## **6. Anschluss des Terminals**

## **6.1 Administrator-Aufgaben**

Der Administrator sollte die IT-Umgebung des Standortes kennen und Erfahrungen mit dem Anschluss von peripheren Geräten haben.

Der Administrator sollte folgende sicherheitsrelevante Ereignisse und Funktionen bedienen:

- (Erst-) Inbetriebnahme des Terminals (Abschnitt 6.2)
- spätere Umstellungen (Kapitel 7)
- Auswahl und Durchführung von Updates (Abschnitt 7.5)
- Ausführen der Werkseinstellung mit erneuter Inbetriebnahme (Abschnitt 7.7)
- Fehlersituationen, die einen Administratoreinsatz erfordern (Anhang A)

#### **6.2 Erst-Inbetriebnahme**

Nach Lieferung muss geprüft werden, dass sich das *CARD STAR* /medic2 im Originalzustand befindet. Es sollte sich in der Originalverpackung befinden und das Zubehör komplett sein:

- Steckernetzteil
- Anschlusskabel für seriellen Anschluss
- USB-Anschlusskabel
- Bedienungsanleitung

Sodann sind Prüfungen gemäß der Sicherheitsregeln 2 bis 7 (Kapitel 2) zu beachten.

Anschließend kann die Installation nach Abschnitt 6.3 erfolgen.

Für die Konfiguration darf kein Mobilteil eingesetzt sein.

Das Verhalten nach dem ersten Einschalten entspricht in den ersten Schritten der Beschreibung in Abschnitt 4.3.

Das *CARD STAR* /medic2 ist nun entsprechend den Gegebenheiten einzustellen. Hierzu dienen die Initialisierungsfunktion (Administrator, siehe Kapitel 7) und die Einstellfunktion (Benutzerfunktion, siehe Kapitel 5).

## **6.3 Installation**

Vor dem Einschalten sollten folgende Verbindungen hergestellt werden:

Stromversorgung:

Das mitgelieferte Steckernetzteil ist zu verwenden. Die Netzspannung muss 230 Volt / 50Hz betragen. Der Stecker am Kabel des mitgelieferten Netzteils wird in die rechte Buchse auf der Gehäuserückseite gesteckt.

Drucker (nur bei Druckerbetrieb erforderlich):

Ein serieller Drucker ist mit dem Seriellanschluss auf der linken Gehäuserückseite zu verbinden. Das Kabel wird zusammen mit dem Drucker geliefert, sofern CCV auch den Drucker liefert.

#### Personal Computer (nicht bei Drucker-Betrieb erforderlich):

Seriell: Das *CARD STAR* / medic2 wird mit dem mitgelieferten Kabel 0611 mit der seriellen Schnittstelle des PCs verbunden. Besitzt der PC einen 25poligen Stecker (alter Standard), so muss ein PC-seitig ein Adapter (Artikel Nr. 0660) zwischengeschaltet werden. Die korrekten Einstellungen für die Schnittstelle ("seriell") und die zutreffende Baudrateneinstellung sind zu gewährleisten (siehe Abschnitt 7.2 und 7.3). Alternativ kann meist auch das Kabel Artikel 0610 verwendet werden (abhängig vom Praxisprogramm).

USB: Das *CARD STAR* /medic2 wird mit dem mitgelieferten Kabel 0625 mit einer USB-Schnittstelle des PCs verbunden. Es handelt sich um ein handelsübliches Kabel. Bei Verwendung eines anderen Kabels ist jedoch zu beachten, dass es aus einer zuverlässigen Quelle stammen muss und nicht manipuliert worden sein darf.

Die USB-Schnittstelle ist durch die KBV nicht eindeutig spezifiziert. Zur Nutzung der integrierten USB-Schnittstelle ist es daher erforderlich, dass der Hersteller des Praxisverwaltungsprogramms die verfügbare Celectronic-USB-Routine einbindet (CT-API für WINDOWS).

Außerdem muss der Celectronic-USB-Treiber am PC installiert werden. Bei neueren WINDOWS-Versionen wird der Treiber automatisch angefordert. Einzelheiten hierzu sind beim Hersteller der Applikationssoftware zu erfragen. Der WINDOWS-Treiber steht auch im Internet zur Verfügung ([www.celectronic.de\)](http://www.celectronic.de).

In jedem Fall ist die korrekte Einstellung für die Schnittstelle ("USB") zu gewährleisten (siehe Abschnitt 7.2).

#### **7. Initialisierung**

#### **7.1 Funktionsaufruf und Übersicht**

Die Initialisierungsfunktion für den Administrator ist strukturell genauso aufgebaut wie die Funktion Einstellungen (F0) für den Benutzer. Die allgemeinen Hinweise finden sich daher in Abschnitt 5.1 (Teil 2 für den Benutzer).

Die Initialisierungsfunktion kann nur ohne Mobilteil aufgerufen werden. Die rückseitige Aufnahme für das Mobilteil muss leer sein.

Die Initialisierungsfunktion wird mit den Tasten F und 9 angestoßen.

Die Initialisierungsfunktion enthält Einstellungen und Funktionen in folgenden Gruppen:

- Host/PC
- Update
- Update CS/memo2 (in dieser Funktion wird zum Einsetzen des CARD STAR /memo2 gesondert aufgefordert)
- Werkseinstellung (Funktion zum Rücksetzen der Parameter)

Die Eingabeverfahren bei der Initialisierungsfunktion entsprechen denen der Funktion "Einstellungen" (F0), siehe hierzu Abschnitt 5.1.

Das folgende Diagramm gibt eine Übersicht über die Möglichkeiten der Administrator-Initialisierung. Unterstrichene Einstellungen entsprechen dem Auslieferungszustand.

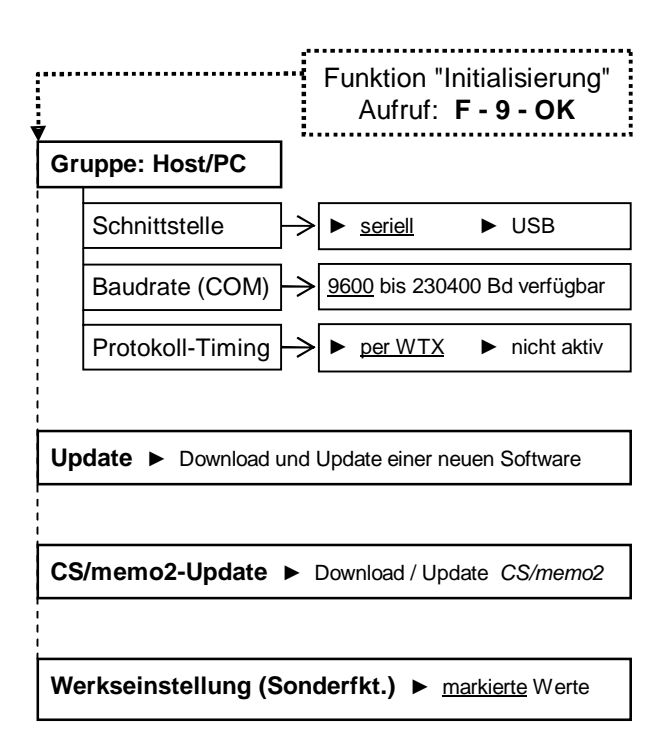

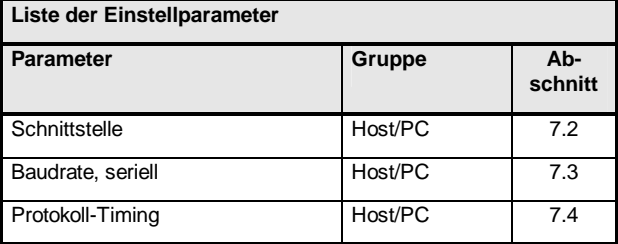

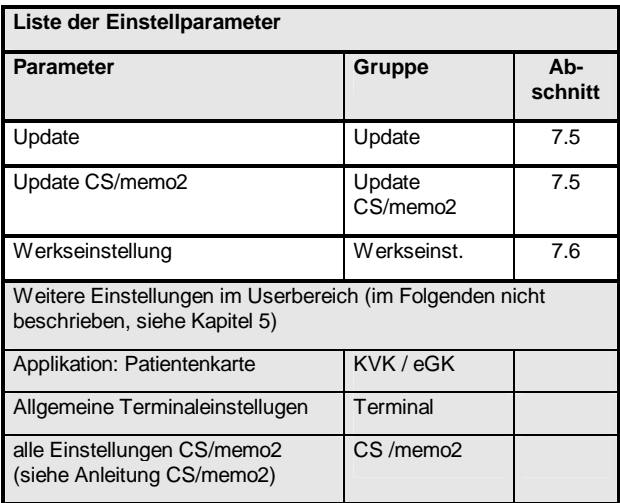

## **7.2 Schnittstelle (Gruppe Host)**

Mit dieser Einstellung wird die Schnittstelle festgelegt, über die der Host (der PC mit dem Praxisverwaltungsprogramm) mit dem Terminal kommuniziert.

Die Auswahl besteht zwischen

- seriell
- USB

Maßgeblich ist dabei, wie das Lesegerät mit dem Host verbunden ist und wie das PVS eingestellt ist.

## **7.3 Baudrate, seriell (Gruppe Host)**

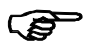

Dieser Parameter hat nur Bedeutung bei der Einstellung der Schnittstelle "seriell".

Es lassen sich Werte zwischen 9.600 Baud und 230.400 Baud anwählen. Der eingestellte Wert muss mit der Einstellung im angeschlossenen PC korrespondieren.

## **7.4 Protokoll-Timing (Gruppe Host)**

Das Protokoll sieht eine Zeitüberwachung bei der Befehlsausführung vor. Einige Praxisverwaltungsprogramme unterstützen diese Funktionalität jedoch nicht und es kommt dann zum Fehlverhalten, zum Beispiel in der Form, dass keine Karte lesbar ist.

Standardmäßig ist das Protokoll-Timing auf das vorgeschriebene Verfahren "per WTX" eingestellt. Sollte es Probleme bei der Kommunikation geben, kann eine Verbesserung mit der Einstellung "nicht aktiv" versucht werden. Häufig geben die Hersteller der Praxisverwaltungsprogramme auch Hinweise hierzu. Hilfreich ist auch die Internetseite des Herstellers:

```
http://www.celectronic.de
```
Unter "Kompatibilität und Freigaben" sind dort Listen der PVS-Programme mit wichtigen Daten zu finden.

## **7.5 Update**

Mit dieser Funktion kann eine neue Software in das Terminal geladen werden. Es wird immer die komplette Software erneuert. Teilbereiche können nicht geladen werden, so dass es zu keinen Inkonsistenzen kommen kann.

Nicht vom Hersteller freigegebene Software ist aufgrund der Signaturprüfung nicht ladbar.

Nach Aufruf dieser Unterfunktion wird die Ausführung angefordert: "Bitte Update durchführen ...". Dann ist ein PC-Programm aufzurufen, das die Ladefunktion (Download) übernimmt, zum Beispiel "CS mkt update". Dabei ist die gewünschte Update-Datei auszuwählen.

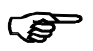

Die Sicherheit liegt allein in der Signatur der Update-Datei, nicht im Ladeprozess.

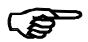

Ein Update auf eine ältere Version wird verhindert.

Einzelheiten zum Ablauf werden mit dem PC-Updateprogramm veröffentlicht.

Das Update eines *CARD STAR /memo2* verläuft sehr ähnlich. Auch hier muss die Initialisierungsfunktion ohne eingestecktes Mobilteil aufgerufen werden. Das Mobilteil ist dann erst bei Aufforderung einzusetzen.

## **7.6 Werkseinstellung**

Die meisten Parameter werden durch die Werkseinstellung auf die Standardwerte gesetzt, die auch bei der Auslieferung gültig sind.

Nach Aufruf der Funktion erscheint noch eine Sicherheitsabfrage "Werkseinstellung abbrechen ?". Als tatsächliche Bestätigung muss mit einer Pfeiltaste auf "Werkseinstellung durchführen ?" umgeschaltet und diese Anzeige bestätigt werden.

Die folgende Tabelle gibt Auskunft über die Parameter und deren Wert bei der Auslieferung und nach Ausführung der Funktion Werkseinstellung.

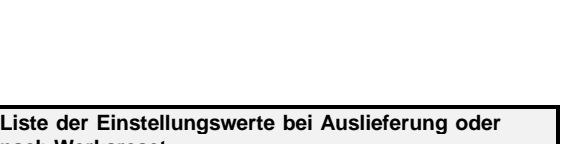

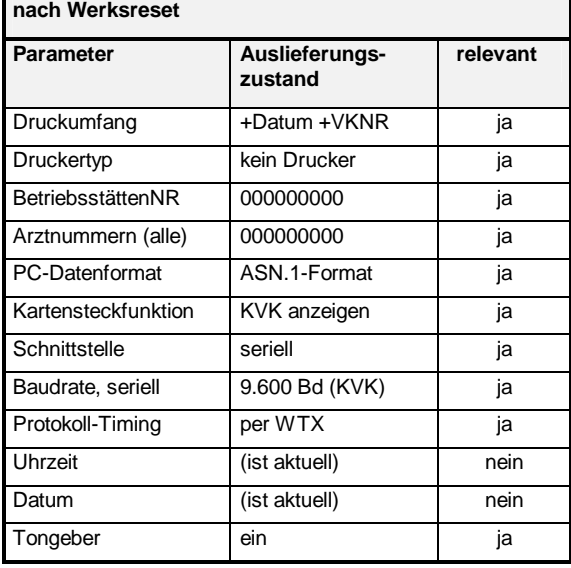

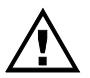

Nach der Werkseinstellung verhält sich das Terminal wie ein neu ausgeliefertes Gerät.

## **Anhang A: Fehlerbehandlung**

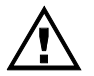

Die folgenden Fehlerbeschreibungen richten sich zunächst an den Benutzer. Administrator-Aktionen werden ausdrücklich benannt.

## **A.1 Keine Funktion**

Fehlverhalten: Einschalttaste (links oben) bewirkt nicht das Einschalten des Gerätes (linke Leuchtdiode bleibt ausgeschaltet)

Abhilfe: Steckernetzteil und Kabel prüfen auf:

- Steckernetzteil richtig in der Steckdose ?
- Stecker vom Steckernetzteilkabel richtig in der Buchse ?
- Netzspannung vorhanden ?

Falls nicht erfolgreich, Lesegerät mit Steckernetzteil durch den Hersteller überprüfen lassen.

#### **A.2 Selbsttest-Fehler**

Testvorgang: Nach jedem Einschalten wird für etwa drei Sekunden "CARD STAR/medic2 Selbsttest", gefolgt von "... Version M1.2…" angezeigt. Zu diesen Zeiten wird ein Eigentest durchlaufen, in dem die wesentlichen Schaltungsteile überprüft werden.

Fehlverhalten: Auf der Anzeige erscheinen Fehlermeldungen statt der üblichen Anzeigesequenz. Außerdem ertönt ein Signalton und die LED "Fehler" wird eingeschaltet. Das Gerät reagiert dann weder auf Tastendruck noch auf das Einführen einer Karte.

Abhilfe: Nach Aus- und wieder Einschalten wird der Selbsttest nochmals durchlaufen. Kommt es dabei oder im weiteren Verlauf wieder zu Fehlern, so kann das Gerät nicht weiter eingesetzt werden, sondern muss vom Hersteller überprüft werden.

#### **A.3 Kartenfehler**

Kartenfehler bei ferngesteuertem Betrieb:

Alle Fehler werden dem Host zurückgemeldet. Eine lokale Ausgabe auf der Anzeige des Lesegerätes erfolgt nicht.

Die Fehlerausgaben erfolgen dann nur durch das PVS auf dem PC-Bildschirm und können daher hier nicht erläutert werden.

Es ist zu prüfen, ob ein Mobilteil *CARD STAR* /memo2 eingesteckt ist (Leuchtdiode "ein" blinkt). In diesem Fall werden die Befehle für das Mobilteil interpretiert.

Kartenfehler bei lokalen Funktionen (nur KVK und eGK):

Fehlverhalten: Lokale Funktionen nicht anwählbar.

Abhilfe: Mobilteil *CARD STAR /memo2* entfernen.

Fehlverhalten: Eine fehlerhafte Karte führt beim Einlesen zu einer Fehleranzeige und zum Einschalten der LED "Fehler".

Versichertenkarte oder eGK erkannt, jedoch fehlerhaft

Die eingeführte Karte ist dem Lesegerät nicht bekannt.

Karte nicht lesbar, entweder falsch eingeführt oder ganz defekt

**KVK mit fehlerhaften Daten !** 

**Kein gültiger Kartentyp !** 

**Karte falsch gesteckt ?**

Abhilfe: Um Kontaktfehler auszuschließen, sollte das Einlesen ein zweites Mal versucht werden. Bei wiederholten Kartenfehlern ist die benutzte Karte nicht verwendbar. Falls es sich tatsächlich um eine Patientenkarte handelt, die korrekt eingeführt worden ist, sollte diese von der ausgebenden Stelle überprüft werden.

Administrator-Aktion: Ist keine Karte lesbar oder ist das Lesen unzuverlässig, kann mit einem speziellen Reinigungstool in Form einer Chipkarte eine Besserung erreicht werden. Nur speziell hierfür entwickelte Hilfsmittel sind einzusetzen. Führt auch diese Maßnahme nicht zu einer Verbesserung, so ist das Gerät vom Hersteller reparieren zu lassen.

## **A.4 Druckerfehler**

Fehlverhalten: Anzeige, Signalton und Fehler-LFD.

**Druckertyp einstellen!** 

Abhilfe:

Druckereinstellung überprüfen (Funktion **F0**: Einstellungen). Vermutlich ist als Druckertyp "kein Drucker" eingestellt.

Fehlverhalten: Das Verhalten des Terminals ist korrekt, jedoch wird nichts gedruckt

- oder -

Fehlverhalten: Anzeige, Signalton und Fehler-LFD.

**Drucker nicht bereit!** 

Es können keine Daten an den Drucker ausgegeben werden, da der Drucker nicht ansprechbar ist oder der Drucker nicht reagiert.

Abhilfe, vorzugsweise durch den Administrator auszuführen:

- Drucker stromversorgt, verbunden und eingeschaltet ?
- Drucker betriebsbereit (ON LINE) ?
- Papier eingelegt ?
- Geeigneter Drucker am Lesegerät angeschlossen ?
- Drucker defekt ? (testen, ob Drucker mit anderen Geräten arbeitet)
- Kabel einwandfrei auf beiden Seiten eingesteckt ?
- Kabel defekt ? (anderes Kabel versuchen)

Fehlverhalten: Umlaute und Sonderzeichen werden nicht korrekt gedruckt.

Der Drucker kann nicht auf den erforderlichen Zeichensatz eingestellt werden (verschiedene Zeichensätze für KVK und eGK).

Hinweis: Der Einsatz des Druckers EPSON LQ300 wird empfohlen, andere Drucker sind bezüglich des Zeichensatzes nicht getestet.

## **A.5 PC-Fehler**

PC testet, ob das Lesegerät ansprechbar ist bzw. versucht, Kommandos abzusetzen.

Es ist zunächst zu prüfen, ob ein Mobilteil *CARD STAR* /memo2 eingesteckt ist (Leuchtdiode "ein" blinkt). In diesem Fall werden die Befehle für das Mobilteil interpretiert.

Fehlverhalten: Von der PC-Software abhängige Textausgabe am Bildschirm, sinngemäß "Lesegerät nicht ansprechbar" oder "Kommunikation mit Lesegerät nicht korrekt". Am *CARD STAR*  /medic2 ist keine Reaktion erkennbar.

Abhilfe, durch den Administrator auszuführen:

#### Lesegerät prüfen:

Stromversorgung vorhanden und eingeschaltet ? ("Betriebsbereit" und Uhrzeit angezeigt ?)

- Steckplatz für Mobilteil leer bzw. Leuchtdiode "Ein" dauerhaft eingeschaltet (nicht blinkend) ?
- Host-Schnittstelle korrekt eingestellt: seriell oder USB?
- Baudrate der seriellen Schnittstelle korrekt eingestellt ?
- PC-Datenformat bei KVK gemäß PVS eingestellt (ASN.1 oder Festformat) ?

Kabel prüfen:

- Richtige Kabelverbindung hergestellt (seriell oder USB) ?
- Kabel einwandfrei auf beiden Seiten eingesteckt ?
- Kabel defekt ? (anderes Kabel versuchen)

#### PC / Software prüfen:

- richtige Schnittstelle benutzt (seriell oder USB) ?
- richtige Übertragungsparameter und -protokolle eingestellt (z.B. Baudrate) ?
- Software nach Programmbeschreibung richtig benutzt?
- Gewählte Schnittstelle dem Betriebssystem bekannt (Gerätemanager) ?
- Bei USB: Treiber korrekt installiert ?

# **Anhang B: Technische Daten**

#### **Modelle: 6011-x , 6020-x, 6220-x**

#### **Modellübersicht siehe hintere Umschlagseite**

#### Kartenleser

Ein oder zwei Kartenleser für Standard-Chipkarten: Ausführung mit einem Einsteckleser (für eGK) und bei Modell 6220 zusätzlich einem automatischem Auswurfleser (für HBA). Zwei Plug-In-Leser (z. B. für Institutskarte SMC). Gleichzeitiger Betrieb aller Kartenleser möglich. Lebensdauer 200.000 Steckzyklen für Einsteckleser bzw. 300.000 Steckzyklen für Auswurfleser

Lesbare Kartentypen I²C-Bus-Speicherkarten (mit oder ohne ATR), 3-Draht-Speicherkarten, 2-Draht-Speicherkarten Prozessorkarten (Protokolle T=0 und T=1)

Kompatibilität Standard-KVK-Lesegerät Standard-MKT-Terminal (für eGK, HBA, SMC)

System 32Bit-ARM-Prozessor, 30 / 60 MHz Taktrate, Echtzeituhr 576 KB SRAM und 4,25 MB Flash

#### Software:

Version M1.20G, Update-fähig durch kryptografisch gesicherten Software-Download (signierte Update-Datei).

#### Anzeigen

Beleuchtetes Display mit zwei Zeilen, je 16 Zeichen (alphanumerisch), grün bei Artikel 6xxx, weiß bei 6xxx-3. Vier LEDs (Ein, Kartenzugriff, Sicherheitsmodus, Fehler). Akustischer Signalgeber (Beeper).

#### **Tastatur**

Tastenfeld mit 21 teils farbigen Funktionstasten (10 numerische, 6 Funktions-, 4 Cursor- und eine Ein/Aus-Taste)

#### **Schnittstellen**

Serielle RS232-Schnittstelle (9.600 bis max. 230.400 Baud) Full-Speed-USB-Schnittstelle (USB 2.0) Ethernet 802.3 für LAN-Betrieb (für spätere Nutzung). Integrierter Ethernet-Switch zum Durchschleifen des LAN-Anschlusses (z. B. für PC, Drucker oder ein weiteres Terminal, nicht Modell 6011). Druckeranschluss über ser. Schnittstelle (z. B. EPSON LQ300+). Aufnahme für Mobilgerät CARD STAR /memo2 mit Ladefunktion und Infrarot-Datenübertragung (nicht Modell 6011).

#### **Stromversorgung**

Ext. Steckernetzteil: 230V +/- 10 %, 50-60 Hz, max. 130mA Terminal-Versorgungsspannung: DC 12V (8…18V), max. 1A

#### Gehäuse

Besonders kompakt, Farbe weiß, Gewicht ca. 700 Gramm Abmessungen 190 x 105 x 100/112 mm (L x B x H)

#### **Prüfungen:**

#### Validierungen durch den TÜViT, Essen (März 2009):

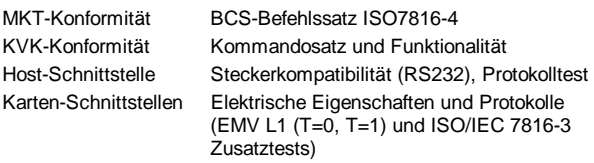

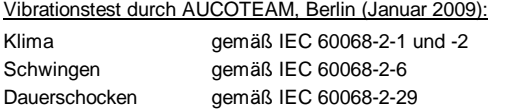

# **Anhang C: EG-Konformitätserklärung**

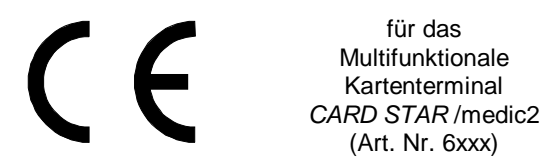

Als Hersteller dieser Geräte erklären wir, dass diese Geräte die Vorschriften des "Gesetzes über die elektromagnetische Verträglichkeit von Geräten" (EMVG vom 09.11.1992) erfüllen und somit auch die Europäische Richtlinie 89/336/EWG vom 03.05.1989 (Elektromagnetische Verträglichkeit).

Die Geräte wurden auf der Grundlage der folgenden Produktnormen geprüft:

- EN 55022: Grenzwerte und Messverfahren für Funkstörungen von informationstechnischen Einrichtungen
- EN 55024: Einrichtungen der Informationstechnik; Störfestigkeitseigenschaften; Grenzwerte und Prüfverfahren

Durch intensive Fertigungs- und Produktprüfungen ist sichergestellt, dass die Serienprodukte den Anforderungen der EMV-Richtlinie entsprechen.

Die Geräte dienen der Bearbeitung von beliebigen Chipkarten in Form von Lese- und Schreibzugriffen auf die in den Karten gespeicherten Daten. Die Terminals werden in Arztpraxen, Krankenhäusern, Apotheken und anderen Bereichen des Gesundheitswesens eingesetzt.

CCV Deutschland GmbH Celectronic eHealth Division Berlin

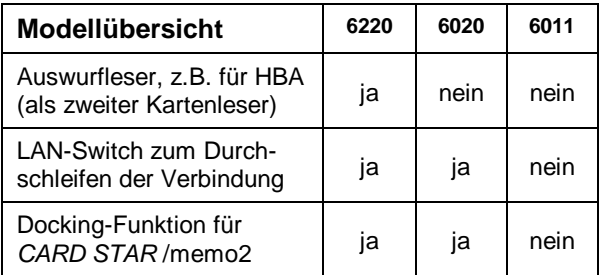

# **celectronic**

#### **CCV Deutschland GmbH Celectronic eHealth Division**

Vertrieb: Bachstraße 34 D-41352 Korschenbroich Tel. 02182 / 37 52 Fax 02182 / 184 48

Herstellung: Nordlichtstraße 63-65 D-13405 Berlin Tel.  $030 / 41 00 90 - 0$ Fax 030 / 41 00 90 – 99

Umfangreiche aktuelle Informationen bietet auch unsere Internetseite: *[www.celectronic.de](http://www.celectronic.de)*

Unser Service ist erreichbar unter 030 / 41 00 90 – 66 oder per eMail: [support@celectronic.de](mailto:support@celectronic.de)

Bedienungsanleitung *CARD STAR* /medic2, Version M1.20G: Artikel-Nr. 4762V12